# USING SSLVPN WITH 2 FACTOR AUTHENTICATION AND AD CREDENTIALS

# **FROM YOUR PHONE**

#### **STEP 1**

Download and install the "Microsoft Authenticator" app in the [Google Play Store](https://go.microsoft.com/fwlink/p/?LinkId=722778)  [\(Android\)](https://go.microsoft.com/fwlink/p/?LinkId=722778) or [Apple App Store \(iOS\).](https://go.microsoft.com/fwlink/p/?LinkId=722779) If you already have the authenticator continue to the next step.

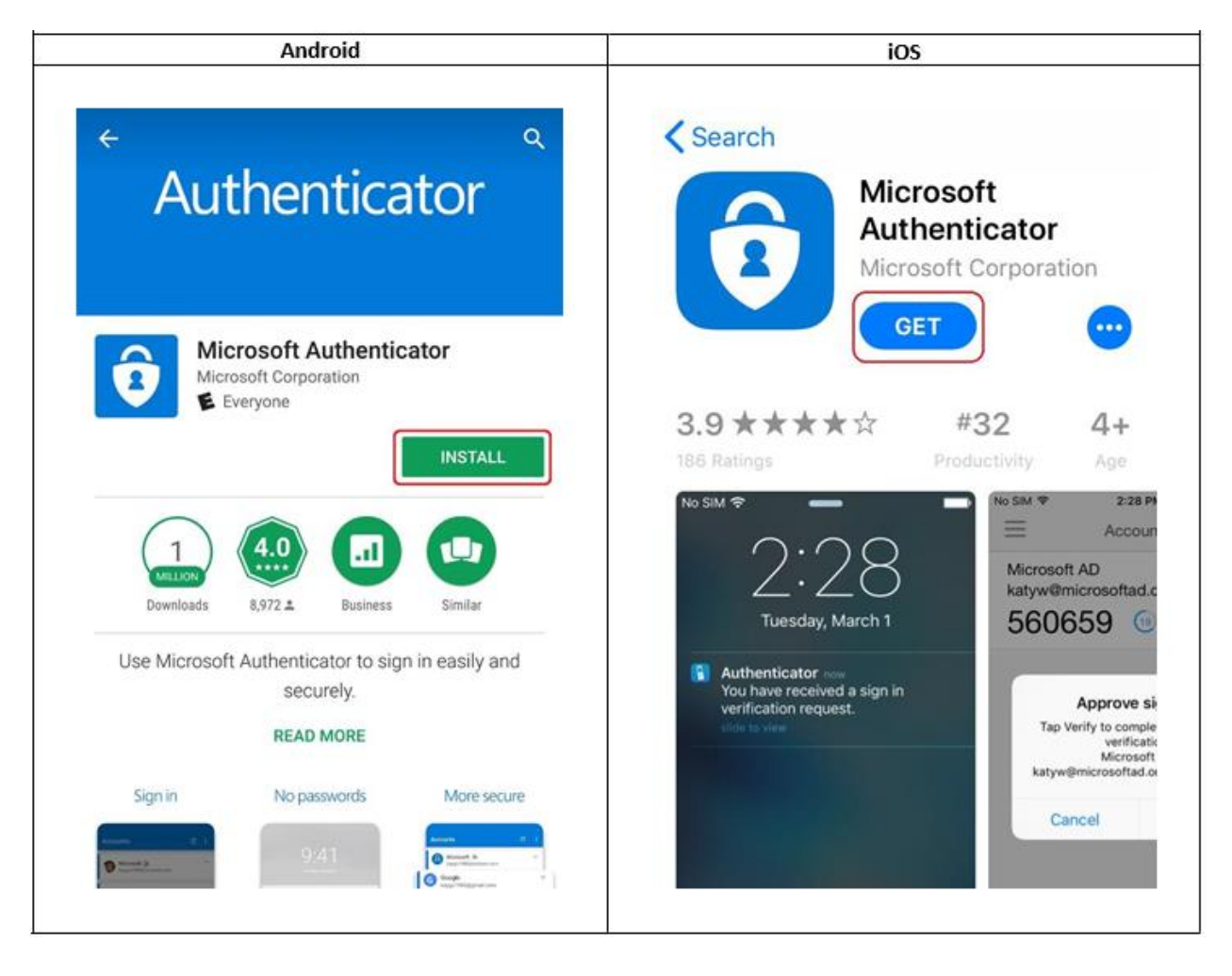

## **FROM YOUR PC**

#### **STEP 2**

Open a web browser **(Do Not Use Internet Explorer)** and go to [https://sslvpn.nycourts.gov](https://sslvpn.nycourts.gov/). Select "AD-sslvpn" from the drop-down menu, then log in with your username and password. Your username is the same as your court email address before the "@" symbol. For example, for the email address gargyros@nycourts.gov, the username is gargyros. The password is the same password you use to log into your PC at work or your email address*.*

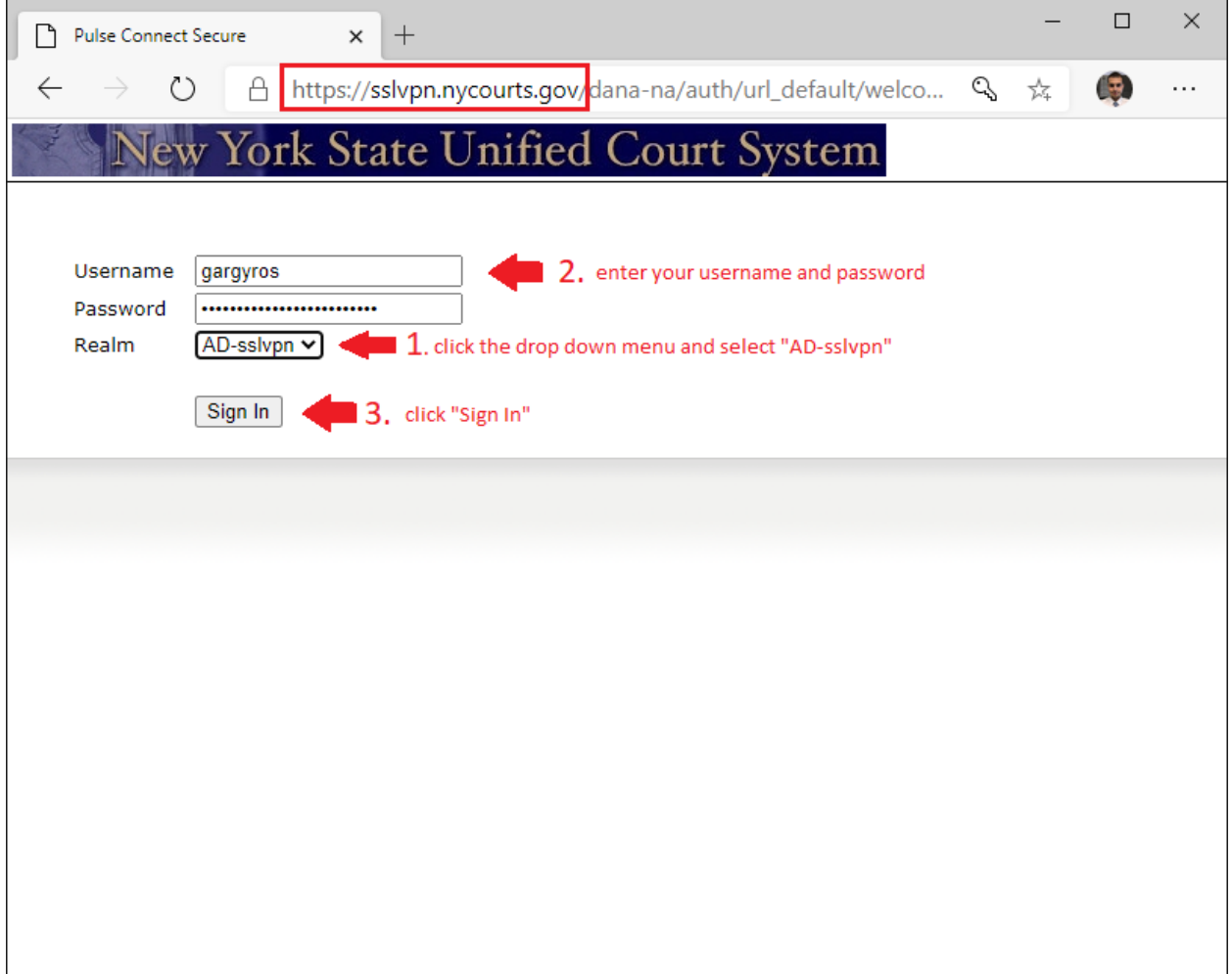

After signing in, this screen below will appear. Leave this screen on your PC and move on to the next step from your phone.

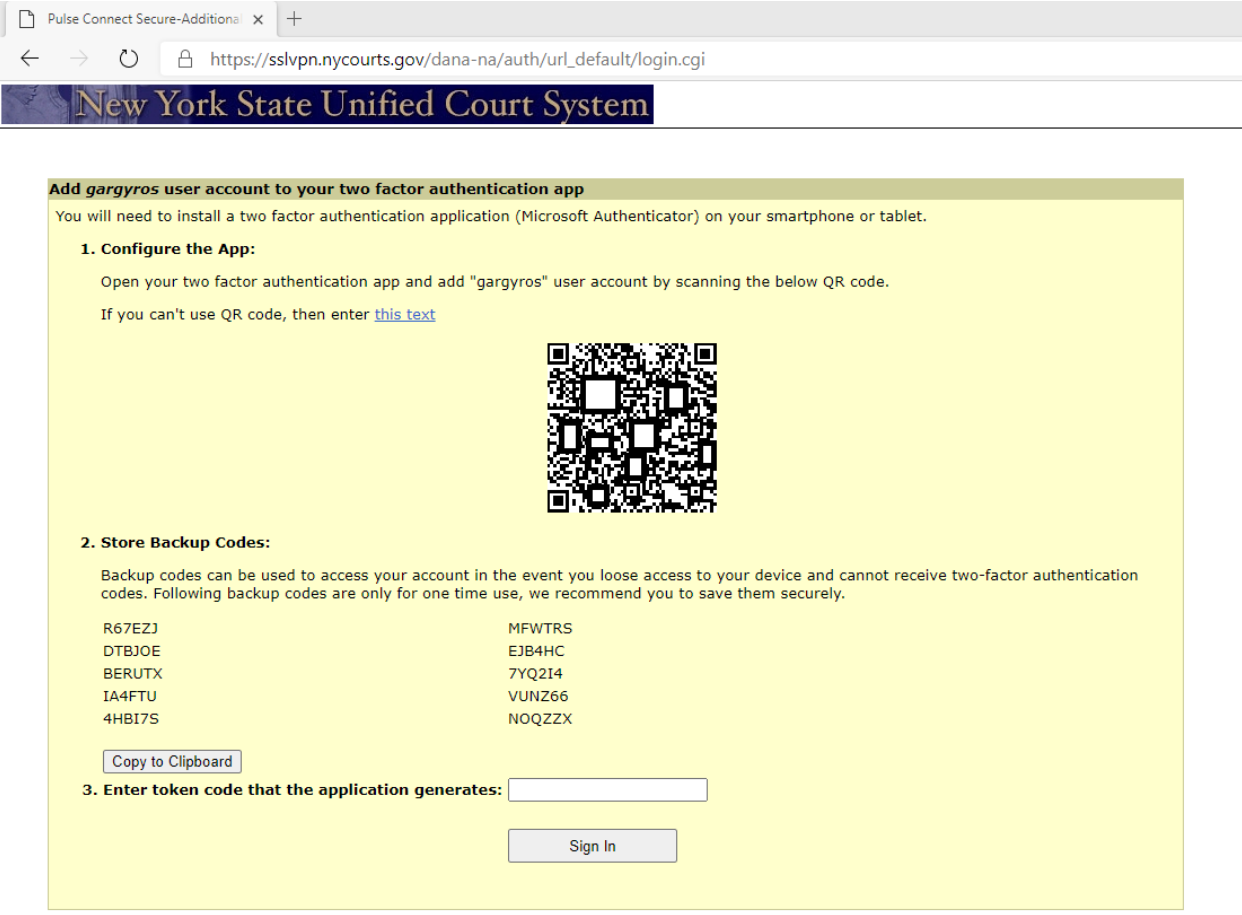

# **FROM YOUR PHONE**

## **STEP 4**

Open the Microsoft Authenticator app. If prompted, allow the app to access your camera.

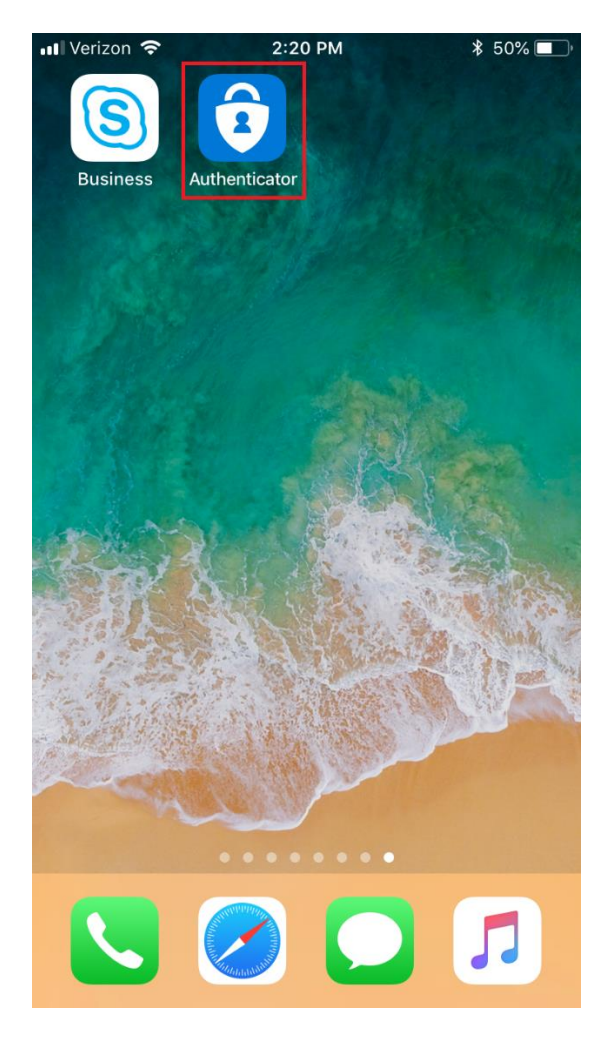

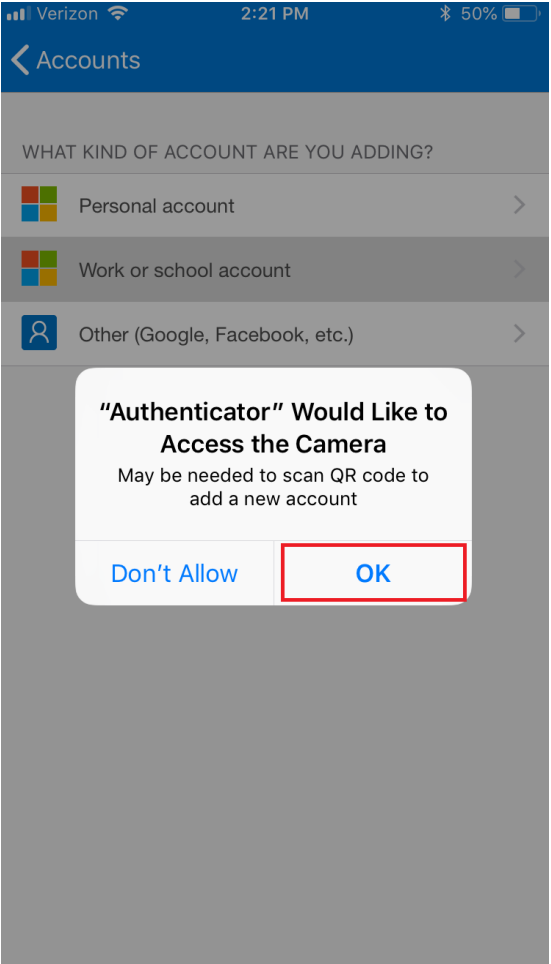

Tap on the plus icon on the top right corner.

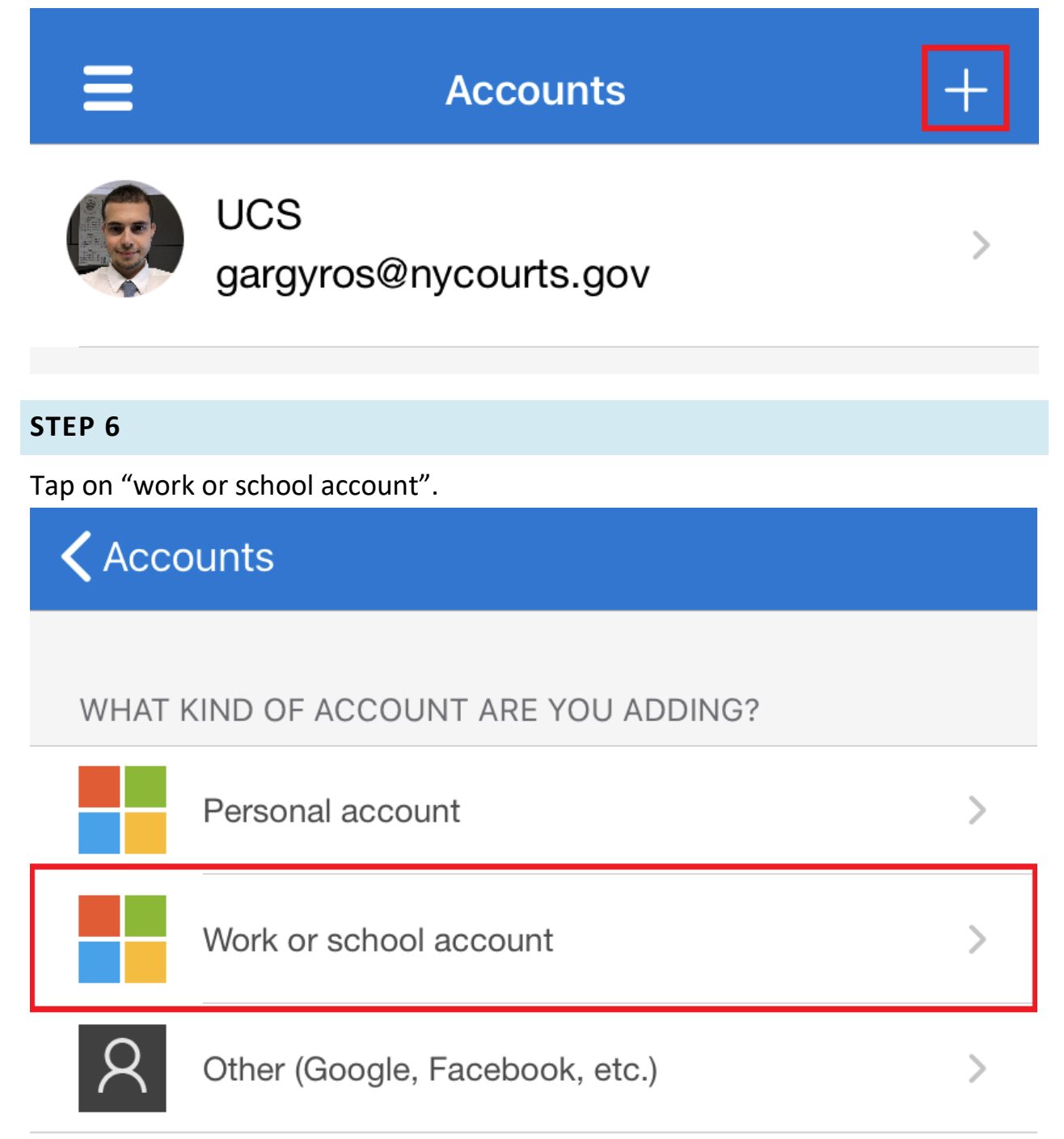

Use your phone to scan the QR code on your computer

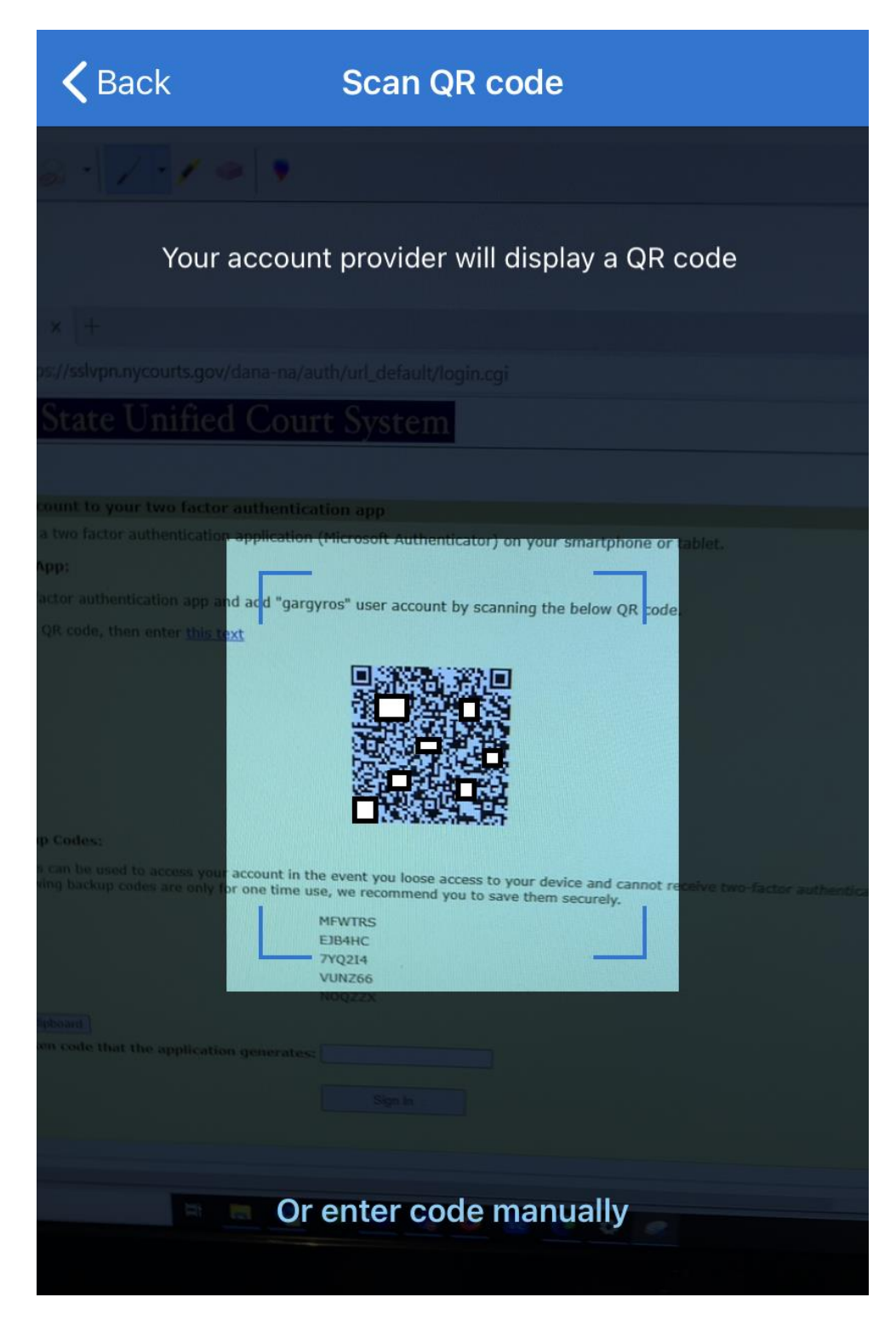

You should see a new account under "Accounts". In the next step, you will have to enter this newly generated 6-digit code on your PC.

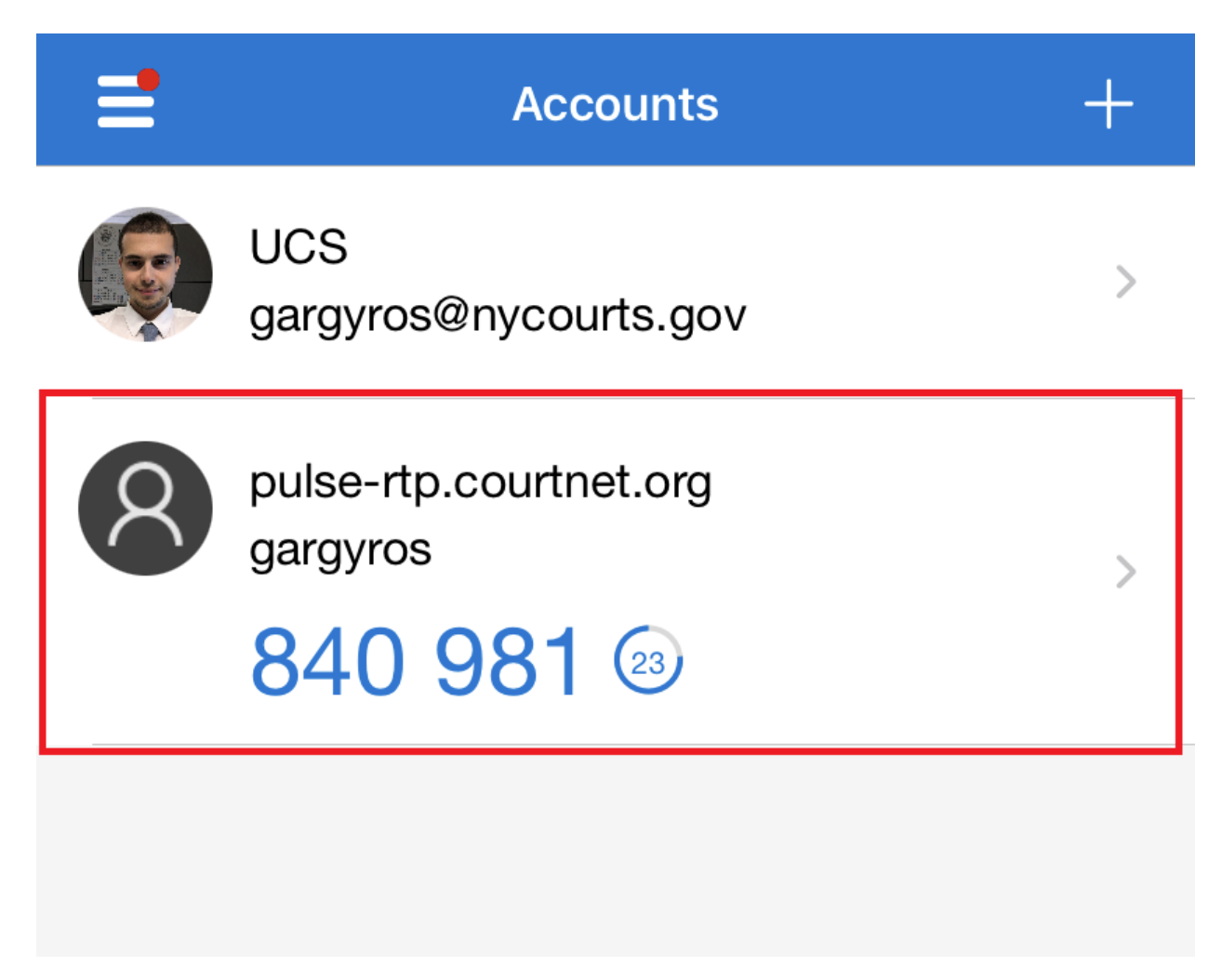

## **FROM YOUR PC**

#### **STEP 9**

Enter the six-digit code from your phone into the field below and click "Sign In". If the sign-in fails, wait until the code renews (in 30 seconds) and try again with the new code.

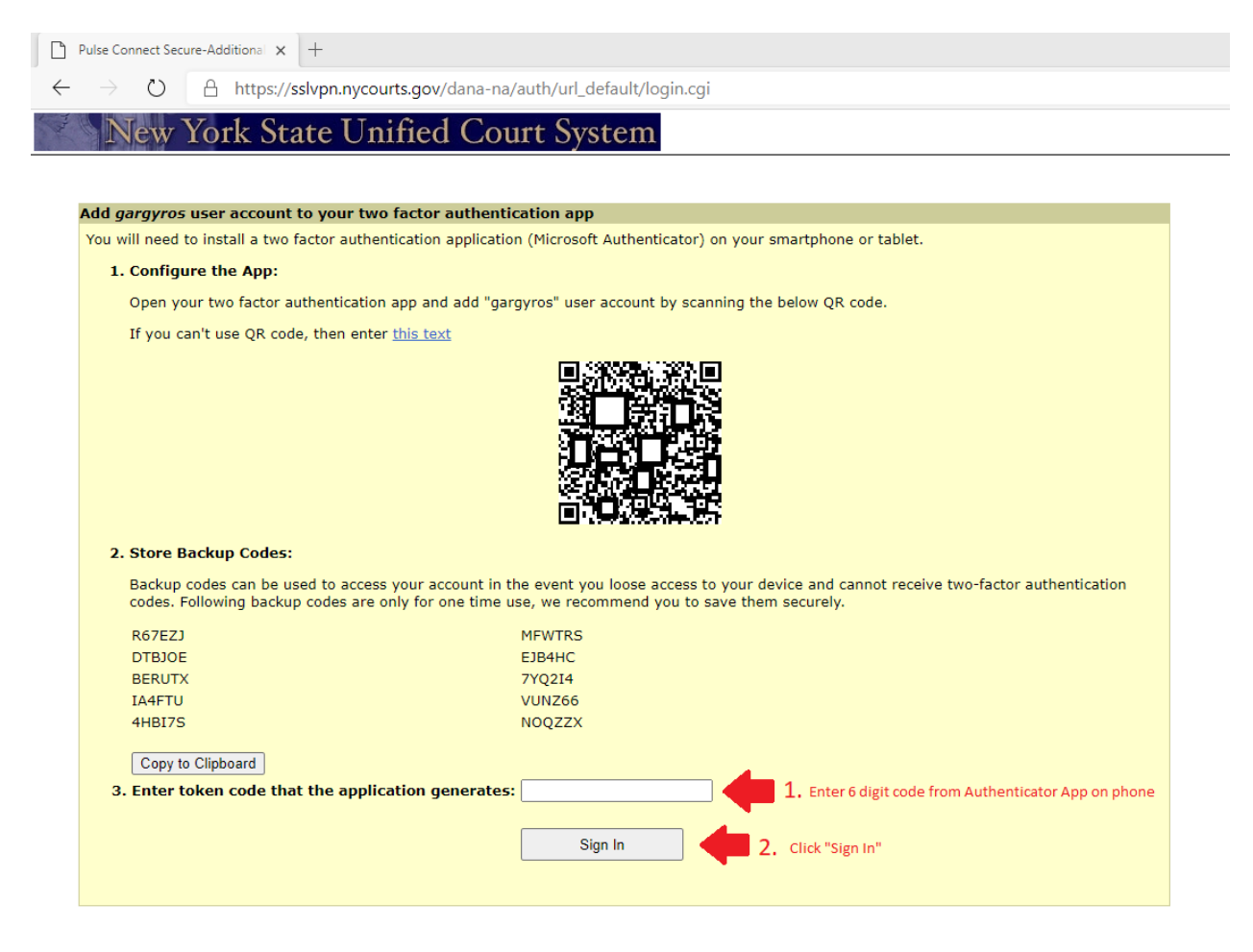

Click on "Download" to download the Pulse Application Launcher. After it has completed downloading, click on downloaded file in the bottom left of your screen to run the installer.

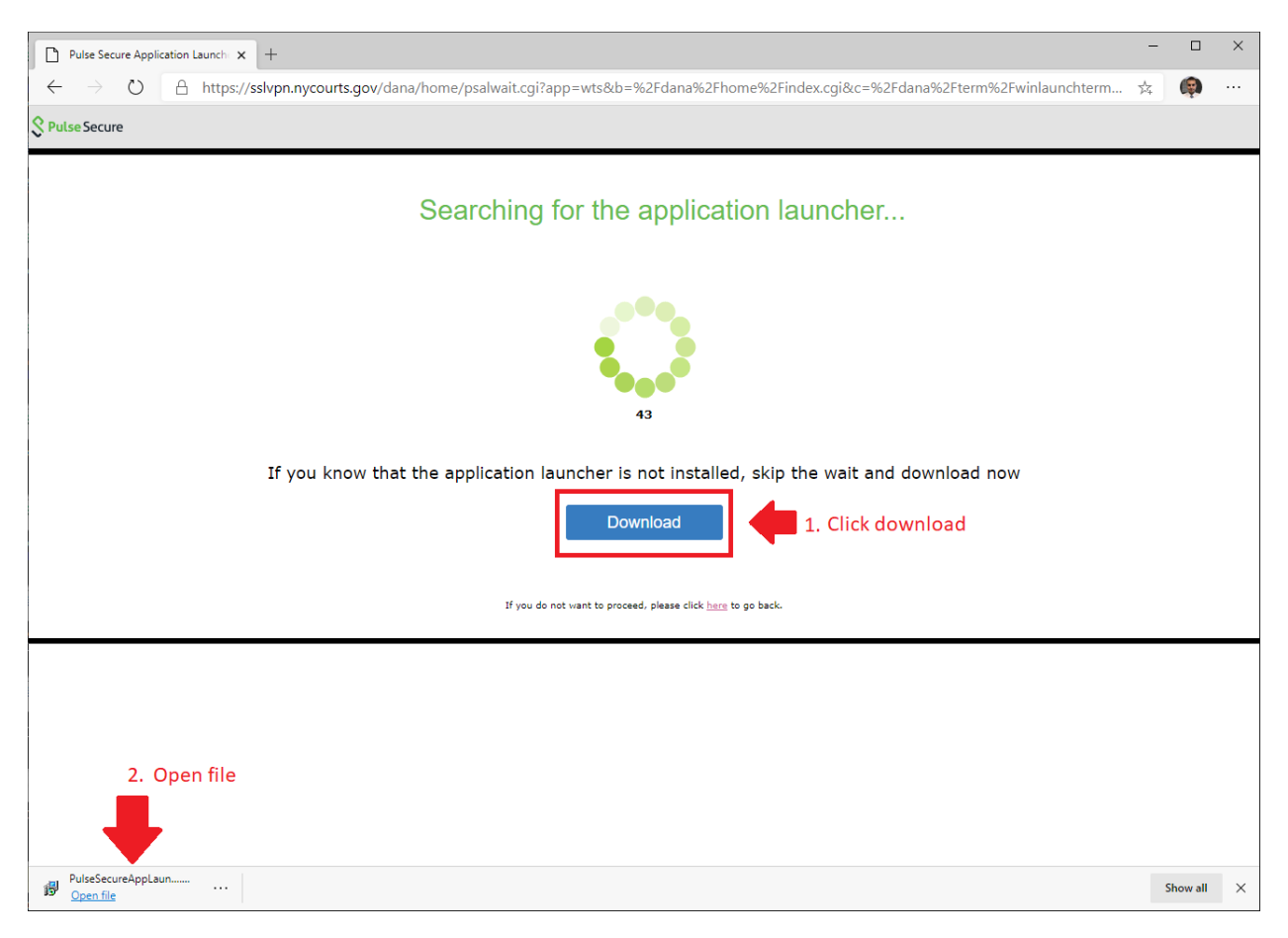

Click on "Run" and wait until the Pulse Application Launcher has finished installing.

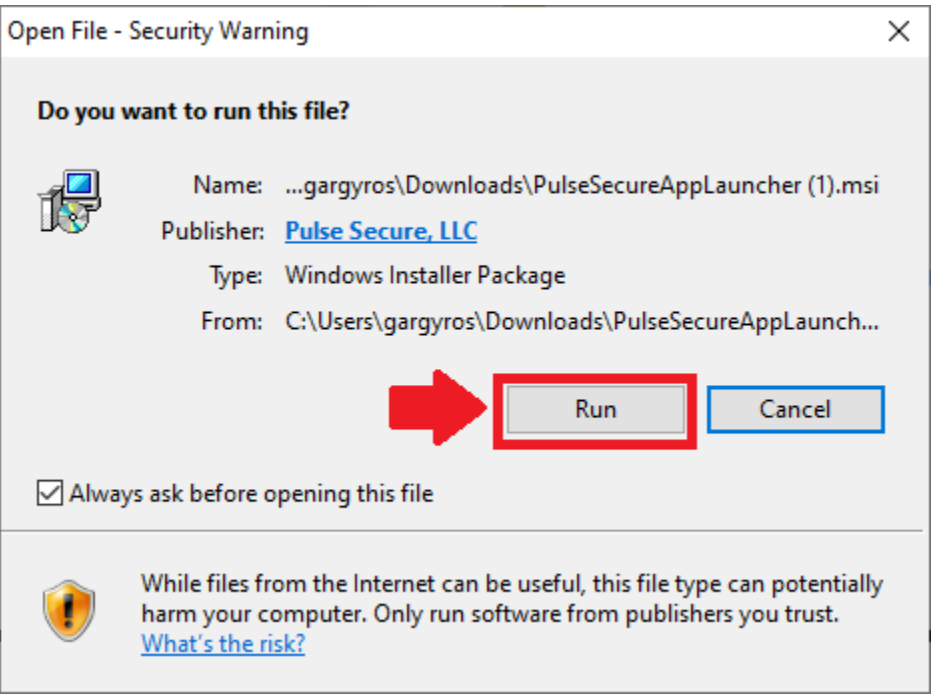

## **STEP 12**

Click "OK" to continue.

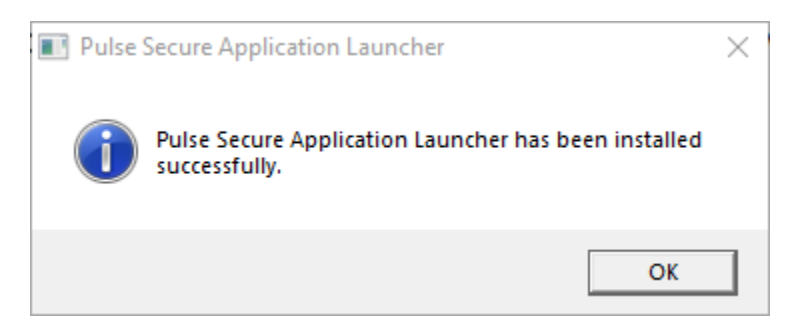

## Click "HERE" to continue logging on.

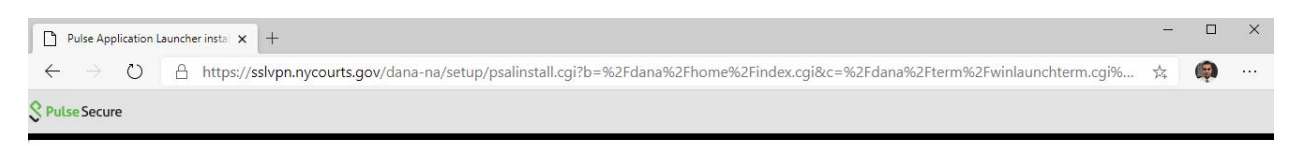

After the application launcher has completed downloading, follow these installation steps.

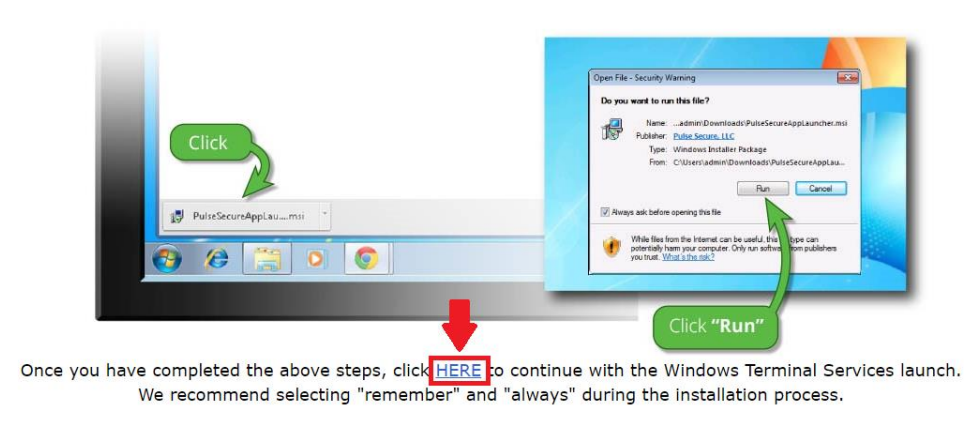

If you do not want to proceed, please click here to go back.

#### **STEP 14**

If prompted, check the box for "Always allow sslvpn.nycourts.org to open links of this type in the associated app".

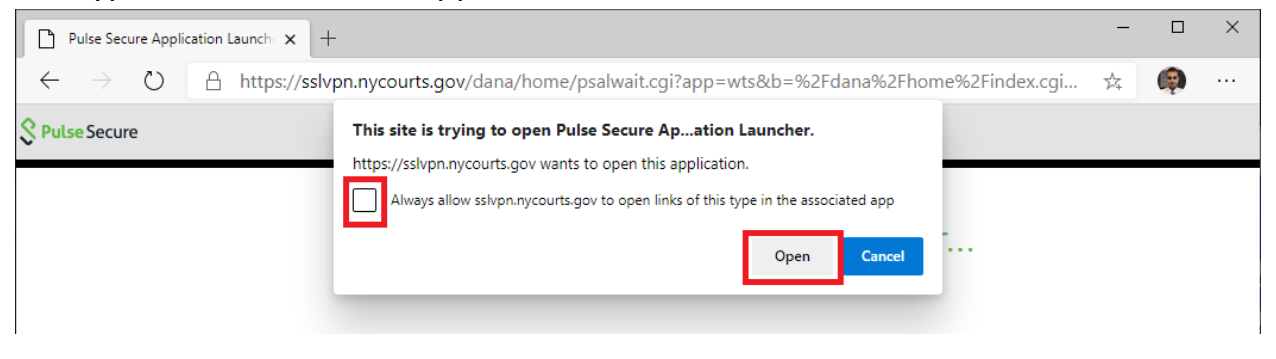

If prompted with a warning about Pulse Secure Application Launcher, click on "Always".

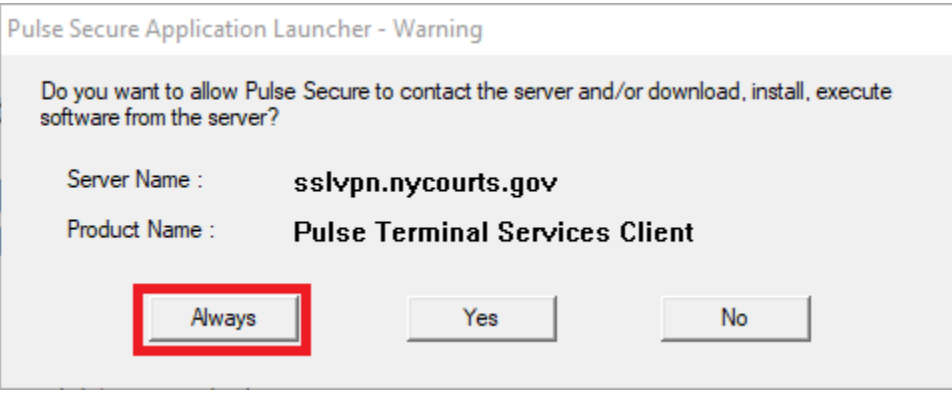

## **STEP 16**

Log into your desktop with your password.

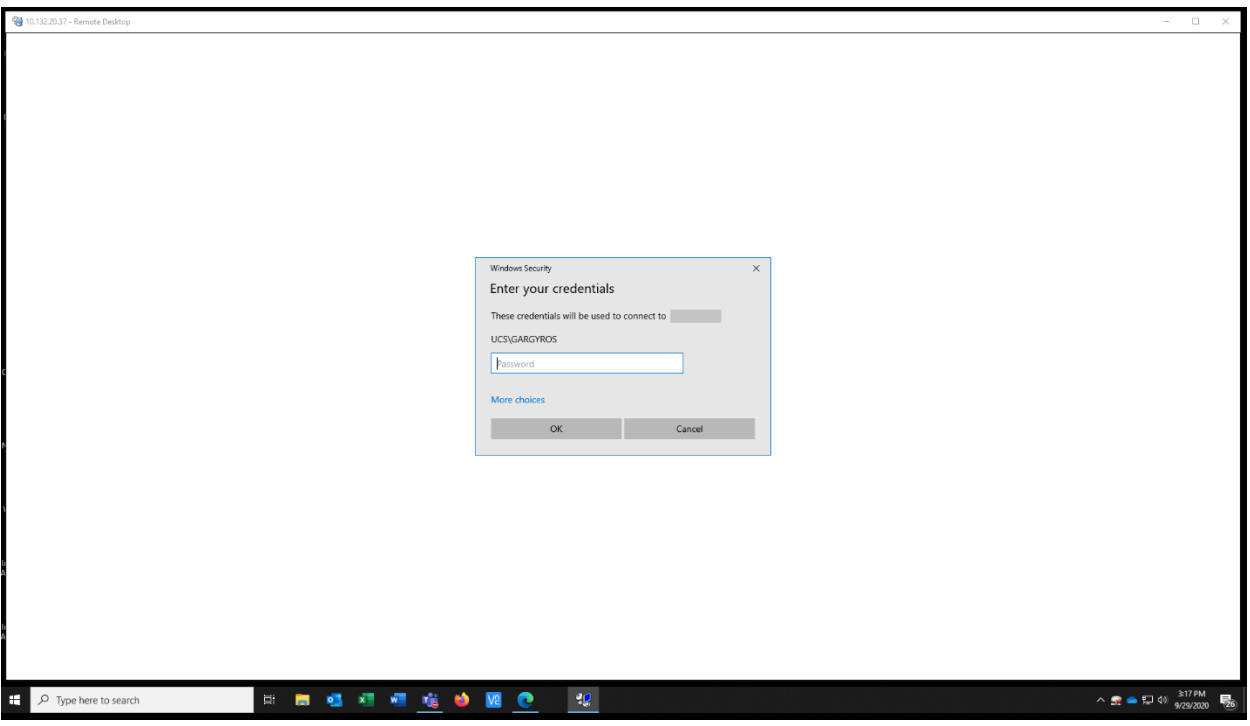